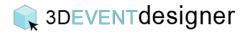

## Add Furniture Items

This Guide will show you how to add items, such as chairs, tables, desks and more to your floor plan.

- 1. Click the "Item Catalog Icon" from the left menu bar.
- 2. Click "Furniture".
- 3. Select items you would like to add such as "Chairs". Alternatively you can use the search bar to look for any items such as "Chair".

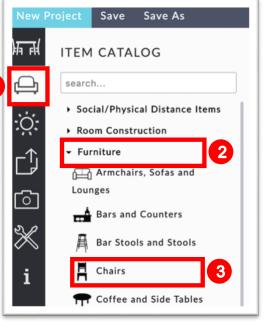

- 4. Select a Chair, then click, drag and drop it into the space.
- 5. You can rotate the chair by clicking the rotate icon (the rotate icon is always on the back of an item).

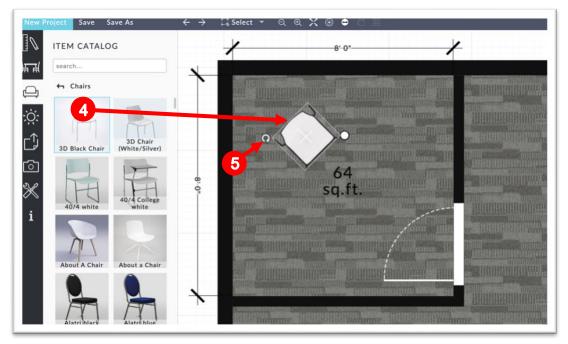

## SDEVENTdesigner

- 6. Adjust the dimensions by typing them into the properties window.
- 7. Items, such as a table top item, may need to be raised or lowered and can be done so by adjusting the "Distance From Floor" field.
- 8. Change the color of each part of the item by selecting the color thumbnail in the properties window.

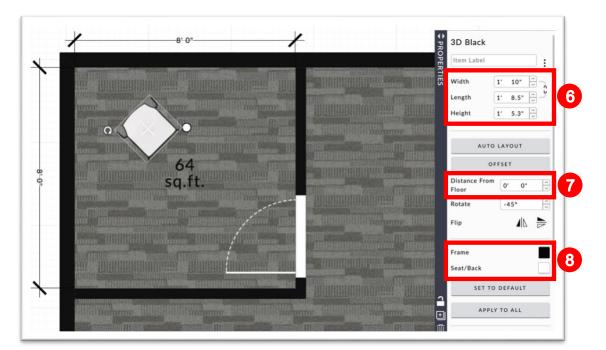

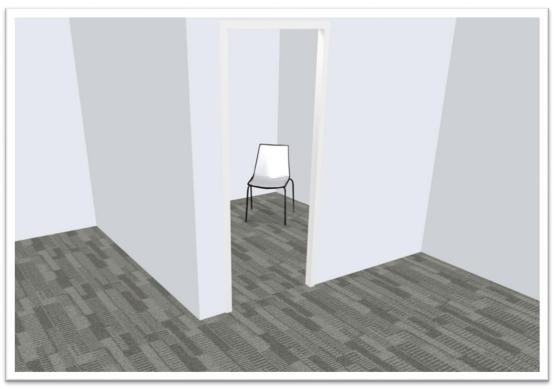